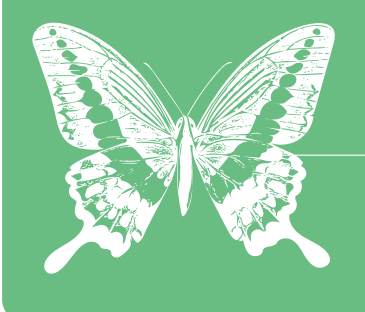

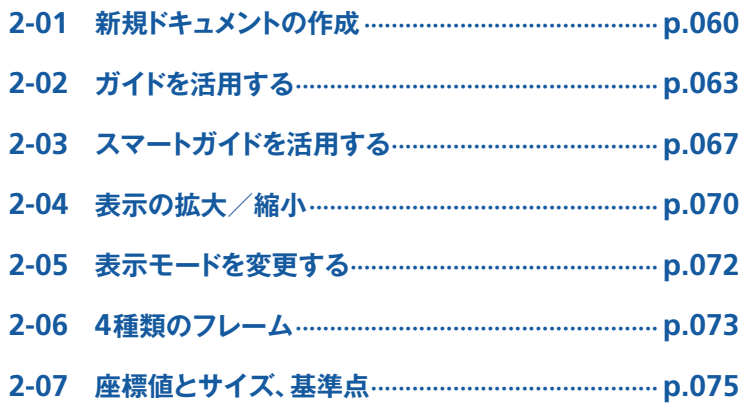

## <span id="page-1-0"></span>**Chapter 2 InDesignの基本操作**

## **新規ドキュメントの作成** 2-01

InDesignで新規ドキュメントを作成する場合、[レイアウトグリッド]と[マージン・段組]の 2 つのア プローチ方法があります。どちらを選んでも、最終的に同じ印刷物を作ることはできますが、作業時にお ける手間が変わってきます。用途によって使い分けると良いでしょう。

> C. 新規

ファイル 編集

Bridge で参照...

開く

レイアウト

書式 オブジェクト 表

 $\blacktriangleright$ 

 $\overline{20}$ 

**UBL** 

表示

 $K+1$   $X$   $>$   $K$   $...$   $\land$   $R$ N

ライブラリ..

ウィンドウ

## **新規ドキュメントの作成**

## ❶**[ドキュメント]を選択する**

[ファイル]メニューから[新規]→[ドキュメント] を選択します(1)。

## ❷ **ドキュメントの仕様を指定する**

[新規ドキュメント]ダイアログが表示されるので、 目的に応じて各項目を設定していきます(CC 2018か らダイアログが変更されています)。[ドキュメントプ ロファイル]には、印刷物の制作であれば[印刷]、 Web用パーツの制作であれば[Web]、電子書籍等 の制作であれば「モバイル]を選択します(2)。選 択した内容に応じて、単位や基本的なカラーモー ドが変わります。なお、デフォルトでは、裁ち落と し領域外のオブジェクトは印刷されされない設定に なっていますが、[裁ち落としと印刷可能領域]の[印 刷可能領域]を設定することで、その設定範囲内に あるオブジェクトの印刷が可能となります(❸)。

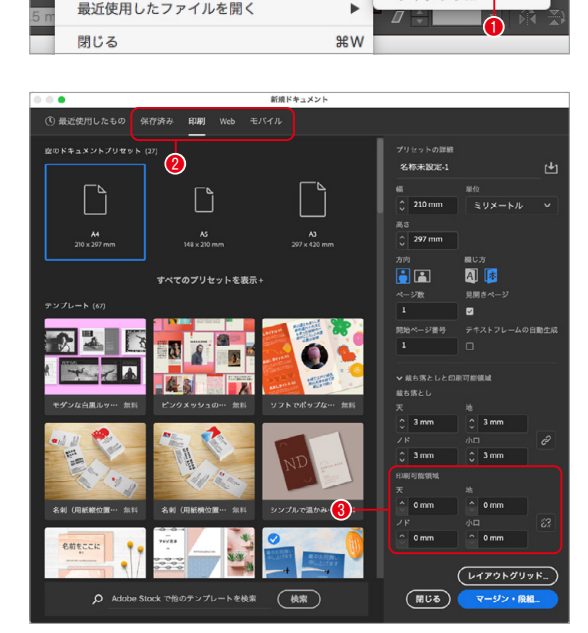

#### One Point **テキストフレームの自動生成**

CS5.5まで[新規ドキュメント]ダイアログにあった[マスターにテ キストフレーム]という項目は、CS6からは[プライマリテキストフ レーム]という名称に、InDesign 2022からは[テキストフレームの 自動生成]という名称に変更されました。このオプションをオンに することで、マスターページ上に自動的にテキストフレームが作成 され、ドキュメントページ上にはマスターページと連動したテキス トフレームが作成されます。マスターページ上のテキストフレー ムに変更を加えれば、その変更は即座にドキュメントページ上のテ キストフレームに反映されるため、レイアウトが変更される可能性 があるような場合に使用すると便利です。詳細は、Chapter 3『3-09 テキストフレームの自動生成を活用する』を参照してください。

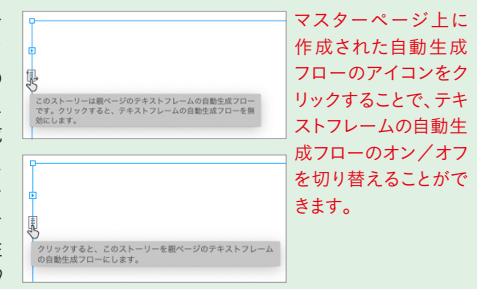

## **レイアウトグリッドを使用したドキュメントの作成**

## ❶**[レイアウトグリッド]を選択する**

レイアウトグリッドをベースとして作業したい場合 には、[新規ドキュメント]ダイアログで各項目を 設定した後、[レイアウトグリッド]ボタンをクリ ックします(❶)。

## One Point **レイアウトグリッドとは**

レイアウトグリッドとは、そのドキュメントにおいてレ イアウトの目安となるレイアウト用紙だと考えると分か りやすいでしょう(フレームグリッドとは別物です)。一 般的には、レイアウトグリッドを目安として、その上に フレームグリッドを作成します。

## ❷**[新規レイアウトグリッド]ダイアログを 設定する**

[新規レイアウトグリッド]ダイアログが表示され るので、本文として使用したい書式を設定していき ます(❷)。[グリッド書式属性]や[行と段数]を設定 すると、その内容に応じて[グリッド開始位置]が 計算されるので、天・地・ノド・小口、いわゆる 版面の値を指定します(❸)。その際、[グリッド開 始位置]のプルダウンメニューには、値を指定しや すいものを選択すると良いでしょう。すべての指定 が終わったら、[OK]ボタンをクリックします。

## ❸ **レイアウトグリッドが作成される**

指定した値でレイアウトグリッド(❹)が作成され ます。なお、赤いラインが裁ち落としガイド(❺)、 その外側の青いラインが印刷可能領域をあらわすガ イド(❻)です。

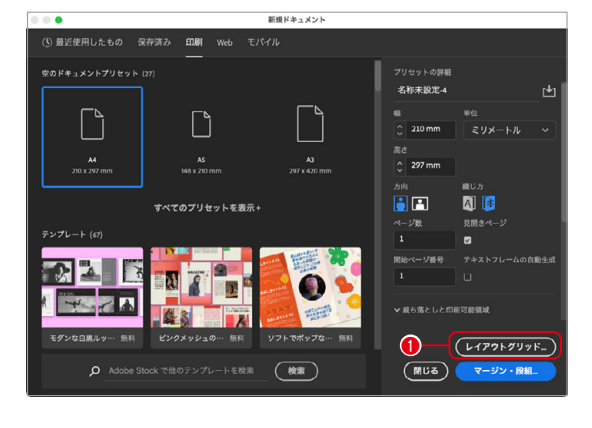

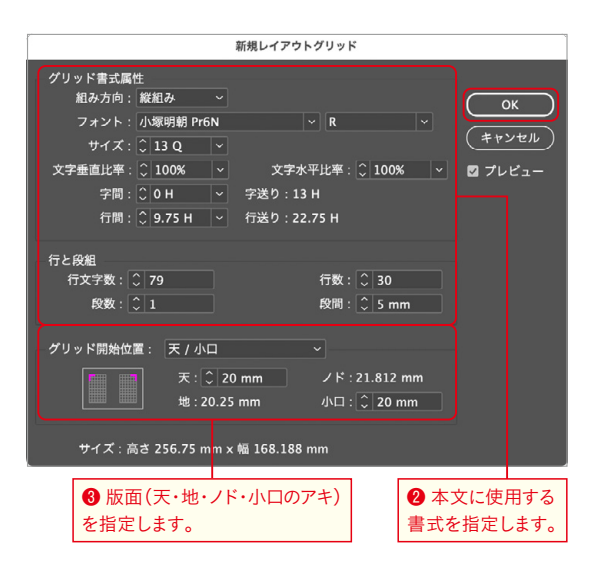

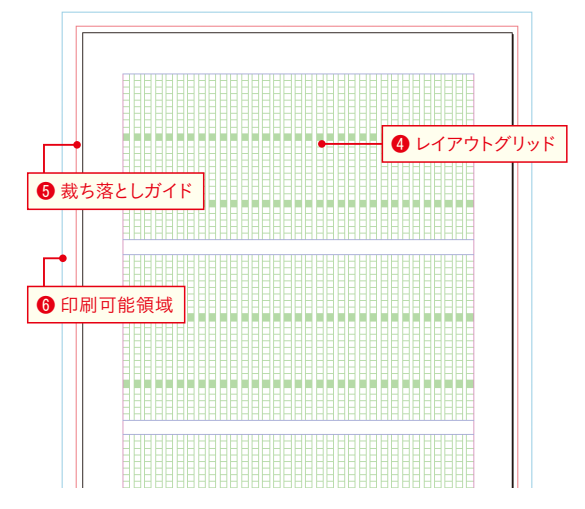

## One Point 1**歯詰めの指定**

写植でよく使用された「1歯詰め」も再現可能です。「新規 レイアウトグリッド]ダイアログで、[字間]をマイナス の値(1 歯詰めなら−1)に設定します。もちろん、−0.5と いった半端な値も指定可能です。

## **マージン・段組を使用したドキュメントの作成**

## ❶**[マージン・段組]を選択する**

最初にマージンのみを決定して作業を進めたい場合 には、[新規ドキュメント]ダイアログで各項目を 設定した後、[マージン・段組]ボタンをクリックし ます(❶)。

## One Point **ドキュメントプリセットの保存**

新規ドキュメントの設定は、[ファイル]メニューから [ドキュメントプリセット]→[プリセットを管理 (InDesign 2022までは定義)]を選択することで、保存が 可能です。保存した設定は[ファイル]メニューの[ドキ ュメントプリセット]から選択可能になります。よく使 用する設定は保存しておくとよいでしょう。

## ❷ **マージンと段組を指定する**

[新規マージン・段組]ダイアログが表示されるの でマージン(天・地・ノド・小口のアキ)を指定しま す(❷)。次に[組み方向]や段数、段間等、[段組] に関する指定をしたら(❸)、[OK]ボタンをクリック します。

#### 空のドキュメントプリセット (27) -<br>プリセットの詳細 -<br>名称未設定-4  $\lceil \cdot \rceil$ -<br>-<br>- 210mm ミリメートル **A4**<br>210 x 297 mm  $\frac{\lambda 3}{297 \times 420 \text{ mm}}$  $\frac{100}{2}$  297 mm  $\frac{1}{2}$ **BE**  $\blacksquare$ オペアのプリセットを事業+ ▼ 戴ち落としと印刷可能領域  $(T777+797F)$ Q Adobe Stock で他のテンプレートを検索 (検索)  $\bigcirc$ (所じる) マージン・段組

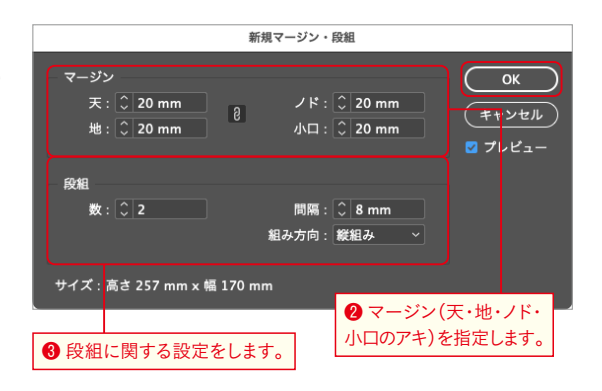

## ❸ **マージンと段組が指定される**

指定した値でマージンガイド(❹)と段組ガイド(❺) が作成されます。なお、段組ガイドは[表示]メニ ューの[グリッドとガイド]→[段組ガイドをロッ ク]をオフにすると、ドラッグして移動できます。

## One Point **レイアウト調整**

[新規マージン・段組]ダイアログには、[レイアウト調 整を有効にする]という項目があります。この機能は、ド キュメントサイズが変更になった場合に、[レイアウト] メニューの[レイアウト調整(CS5.5まで搭載されていた 機能)]で指定された内容に基づいて、各オブジェクトの 位置やサイズを再調整してくれる機能でした。しかし、 CS6からはリキッドレイアウトの機能が搭載され、より 高度にオブジェクトの調整が可能になっています。詳細 <sup>は</sup>Chapter 7『7-16 リキッドレイアウトを設定する』を参 照してください。なお、この項目はCC 2019で削除され ています。

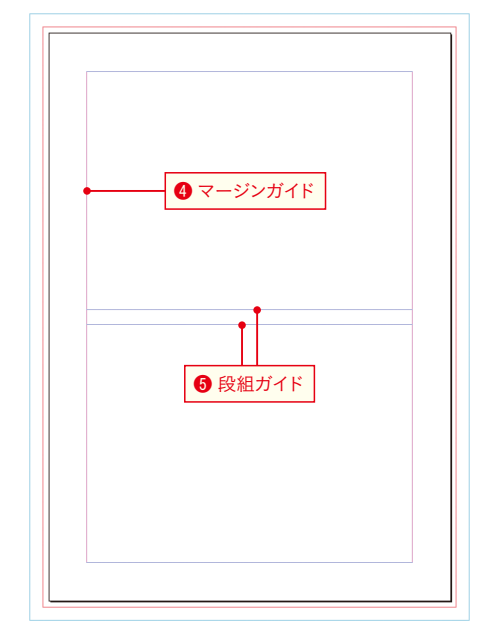

## <span id="page-4-0"></span>**ガイドを活用する** 2-02

レイアウトグリッドやマージンガイド、段組ガイド以外にも、InDesignにはさまざまなガイドが用意さ れています。オブジェクトを揃える作業には欠かせないガイドについて理解しておきましょう。

## **ガイドを作成**

## ❶**[ガイドを作成]を選択する**

オブジェクトは、ガイドにスナップ(吸着)させる ことができるため、オブジェクトを揃える際に、ガ イドを活用すると便利です。ここでは、複数の等間 隔のガイドを作成する方法をご紹介します。まず、 [レイアウト]メニューから[ガイドを作成]を選択 します(❶)。

## ❷ **マージンを基準にガイドを作成する**

[ガイドを作成]ダイアログが作成されるので、[行] [列]のそれぞれに、作成するガイドの[数]やその [間隔]を指定します(❷)。また、ガイドを[マージ ン]あるいは[ページ]のどちらを基準に作成するの かを選択し(❸)、[OK]ボタンをクリックすればガ イドが作成されます。図では、[マージン]を基準に ガイドを作成しました。なお、既に作成済みのガイ ドを削除して、新規にガイドを作成する場合には [既存の定規ガイドを削除]にチェックを入れます。

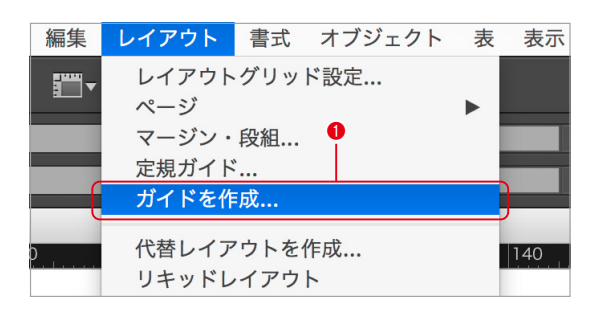

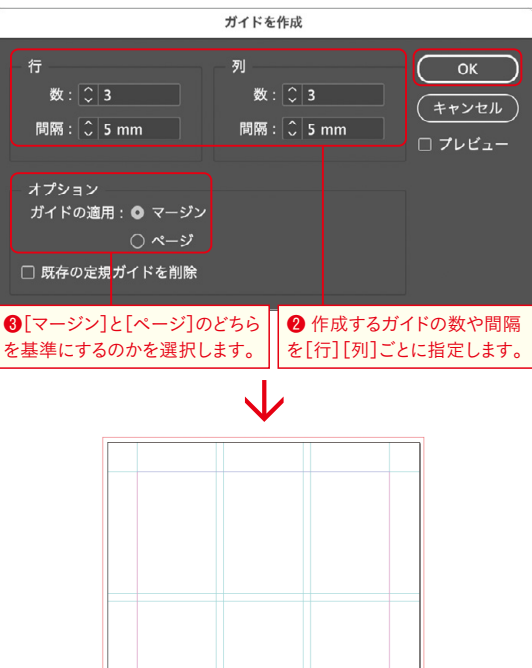

## One Point **四則演算と全角数字の入力**

InDesign CS6より、各パネルの入力フィールドにおいて、 複数の演算子(+ - \* /)の入力が可能となりました。さら に、InDesign CCからは全角数字の入力にも対応してい ます。

## ❸ **ページを基準にガイドを作成する**

今度は、ページを基準にガイドを引いてみましょ う。[ガイドを作成]ダイアログで[行]や[列]を指 定したら、[ページ]にチェックを入れて(❹)、[OK] ボタンをクリックすると、ガイドが作成されます。 なお、既に作成済みのガイドを削除して、新規にガ イドを作成する場合には[既存の定規ガイドを削除] にチェックを入れます(❺)。

#### ガイドを作成 行 列 数: 33 (キャンセル 間隔: $\left[\begin{array}{c} 0 \\ 0 \end{array}\right]$  5 mm 間隔: C 5 mm □ プレビュー オプション ❹[マージン]と[ページ]のどち ガイドの適用: ○ マージン らを基準にするのかを選択します。 $0 \sim -37$ □ 既存の定規ガイドを削除 ❺ 既存の定規ガイドを削除する場合にチェックします。

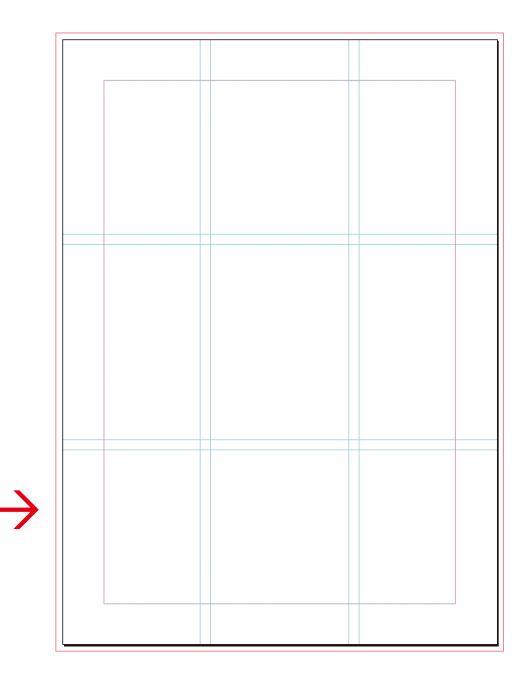

## **定規ガイドを作成する**

## ❶ **定規の上でクリックする**

任意の位置にガイドを引きたい場合には、定規ガ イドを作成します。水平定規または垂直定規(図で は垂直定規)の上をマウスでプレスすると、図のよ うにマウスポインタの表示が変わります(1)。な お、バージョンによってはマウスポインタの表示 が変わらないものもあります。

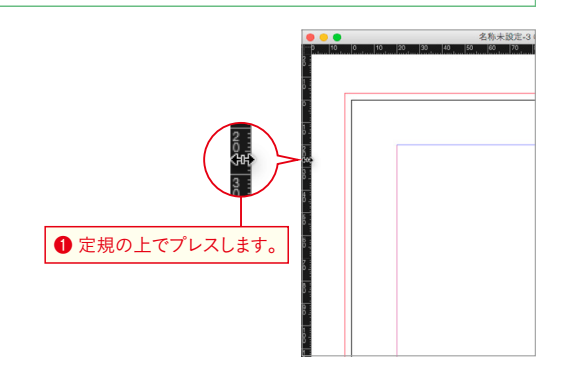

## ❷ **定規ガイドを作成する**

そのままガイドを引きたい位置までドラッグし(❷)、 マウスを離すとその位置にガイドが引かれます(❸)。 なお、ドラッグ中はマウスポインタの右側に現在 の座標値が表示されますが、**shift** キーを押しながら ドラッグすると、定規の目盛りにスナップさせなが らドラッグできます。

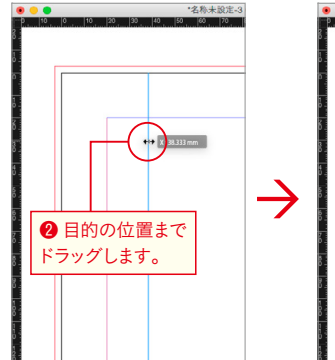

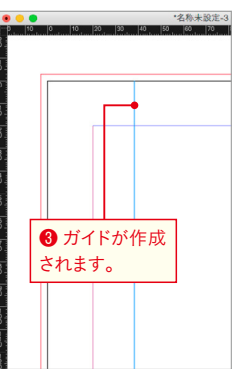

 $\infty$ 

apter

Chapter 4

## ❸ **位置を調整する**

なお、マウスを離した直後はガイドが選択された状 態になっているため、[コントロール]パネルや[変 形]パネル、[プロパティ]パネルの[変形]に数値を 入力することで、正確な位置にガイドを引くことが できます(❹)。

## ❹ **水平方向のガイドを作成する**

水平方向のガイドも作成方法は同じです。水平定 規上をプレスしたら、目的の位置までドラッグして (❺)、マウスを離せばガイドが作成されます(❻)。

## One Point **スプレッドガイドの作成**

水平方向のガイドは、マウスを離したページ上に作成さ れますが、 <sup>[</sup>#] キー (Windows では <sup>[Ctrl</sup>] キー)を押しなが ら定規からドラッグするか、あるいはペーストボード上 でマウスを離すと、見開きにまたがるガイド(スプレッ ドガイド)が作成できます。

## ❺ **水平・垂直の定規ガイドを一気に作成する**

水平と垂直の定規ガイドを、一度の操作で作成す ることもできます。<sup>[46]</sup>キー (Windowsでは<sup>[Ctri]</sup>キー) を押しながら、水平定規と垂直定規の交点をマウス でクリックします(❼)。

#### $y = 39 \text{ mm}$  $\mathbf{N}$ .  $\mathbf{A}$ **AT** 名称未設定-3 @ 100% 4 数値を入力することで、 | 70 | 80 | 90 | 100 | 110 正確な位置にガイドが引けます。  $\lambda$  $\mathbb{R}$  $|\leftrightarrow|$  $\mathop{\mathrm{Li}}$  $T<sub>1</sub>$ Ò.

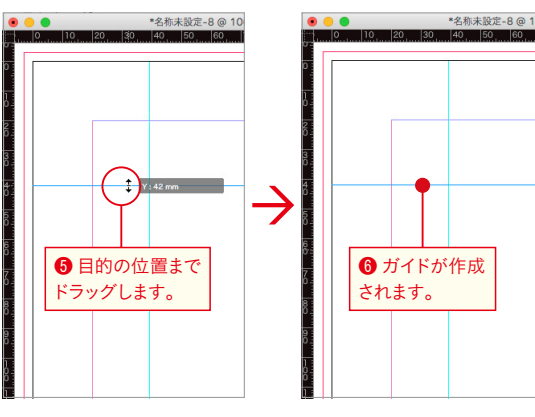

**●**  $\mathbb{F}$   $+$  (Windowsで は<sup>[Ctri]</sup>キー)を押しなが らクリックします。

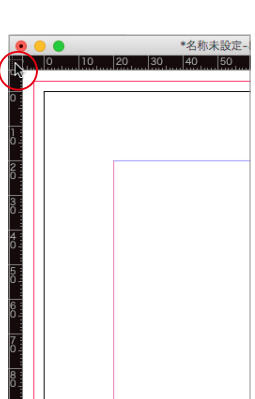

## ❻ **水平と垂直の定規ガイドが作成される**

日的の位置までドラッグし(3)、マウスを離すと水 平と垂直の定規ガイドを一気に作成できます(❾)。

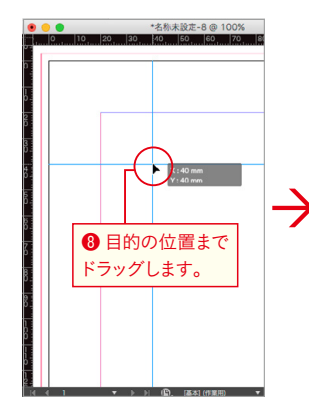

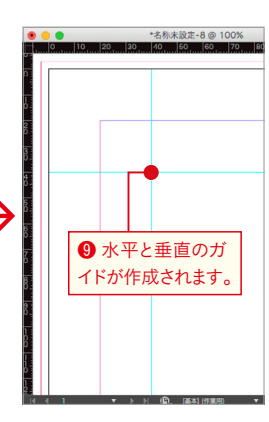

## **定規ガイドの選択と移動**

## ❶ **定規ガイドのロックを解除する**

定規ガイドは、通常のオブジェクト同様、選択し て移動することができます。ガイドは、選択ツール でクリックすれば選択できますが、選択できない場 合にはガイドがロックされているので解除します。 [表示]メニューの[グリッドとガイド]→[ガイド をロック]をオフにすれば解除できます(❶)。既に オフになっていれば、この手順は必要ありません。

## ❷ **定規ガイドを選択してドラッグする**

選択ツールで目的の定規ガイドを選択したら、そ のまま掴んでドラッグします(2)。マウスを離す と、その位置にガイドが移動します(6)。

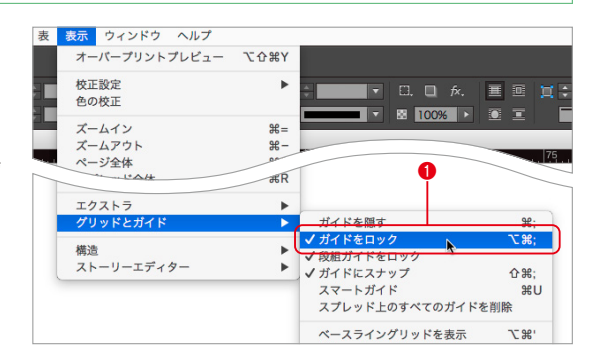

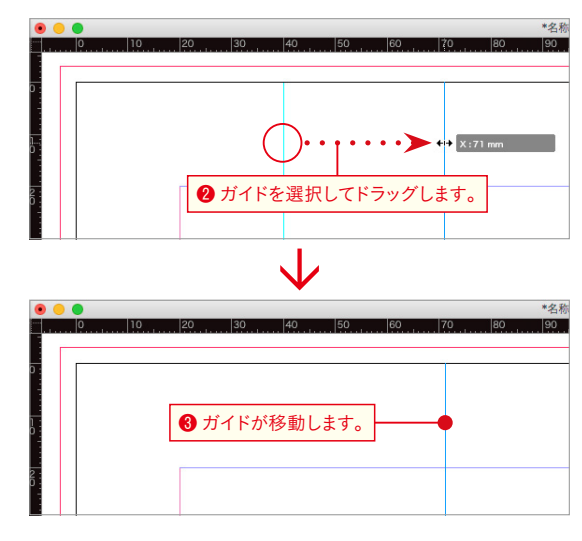

## **原点の移動**

## ❶ **原点をドラッグして変更する**

水平定規と垂直定規の交点をプレスして(❶)、新 しく原点にしたい場所までドラッグします(2)。こ こでは、既に作成済みのガイドの交点までドラッ グしました。

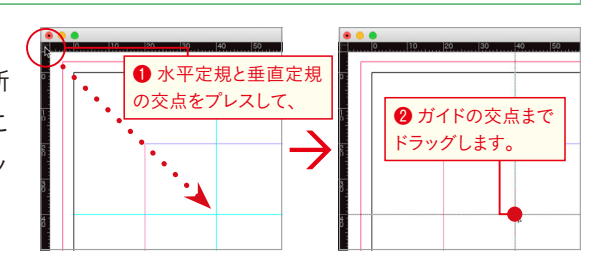

## ❷ **原点が変更される**

マウスを離すと、原点が変更されます(❸)。なお、 原点を元に戻したい場合には、水平定規と垂直定規 の交点をダブルクリックします。

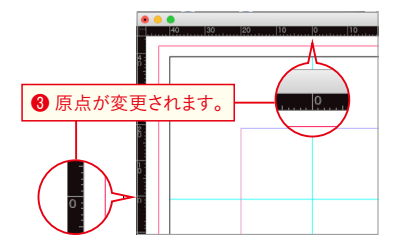

## <span id="page-8-0"></span>**スマートガイドを活用する** 2-03

オブジェクトを新規に作成したり、移動、変形する際に便利なのが、スマートガイドの機能です。作業 内容に応じたさまざまなガイドが表示され、直感的に作業できます。スマートガイド、スマートサイズ、 スマートスペーシング、スマートカーソルの 4 つからなっています。

## **スマートガイド**

## ❶ **スマートガイドとは**

オブジェクトを揃える際に、他のオブジェクトの 端や中心に揃う位置にくるとガイドが表示され、ス ナップされます。これがスマートガイドです。例 えば、図のような2つのオブジェクトがあるような ケースで、シアンのオブジェクトを移動させてみ ましょう(❶)。

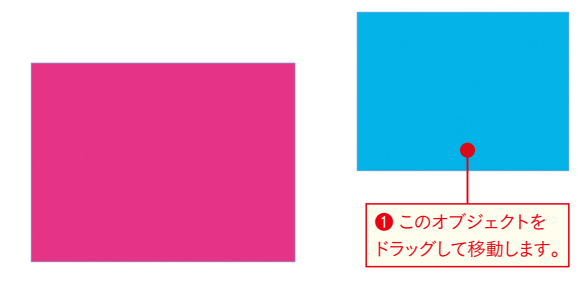

## ❷ **端にスナップする**

シアンのオブジェクトを移動させていくと、マゼン タのオブジェクトの上端にシアンのオブジェクト の上端が揃う位置にくるとガイドが表示され、スナ ップされます(❷)。これがスマートガイドです。

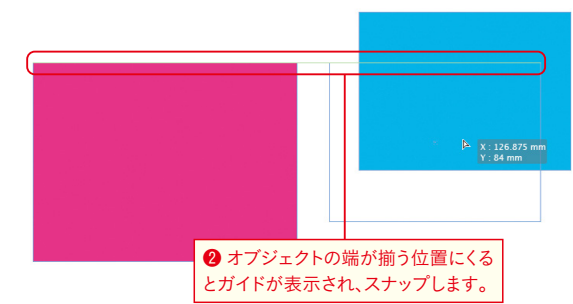

## ❸ **中心にスナップする**

さらにオブジェクトを動かしていくと、今度は 2 つ のオブジェクトの中心が揃う位置でガイドが表示 され、スナップされます(❸)。このように、オブジ ェクトの端や中心が揃う位置にくるとガイドが表示 されスナップされるため、簡単にオブジェクトを揃 えることができます。

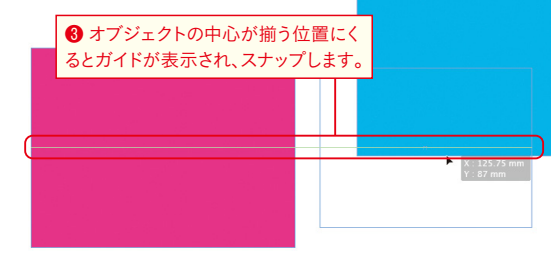

## One Point **スマートガイドが表示されない?**

スマートガイドの機能は、[表示]メニューの[グリッド とガイド]にある[グリッドにスナップ]と[レイアウト グリッドにスナップ]のいずれかの項目がオンになって いると動作しないので注意してください。

## One Point **スマートガイドの表示/非表示**

スマートガイドの表示/非表示は、**图 + U**(Windowsは c+U)で切り替えられます。

apter

## ❹ **回転角度を揃える**

回転角度を揃える場合にもスマートガイドは表示 されます。シアンのオブジェクトを回転させてみま しょう(❹)。

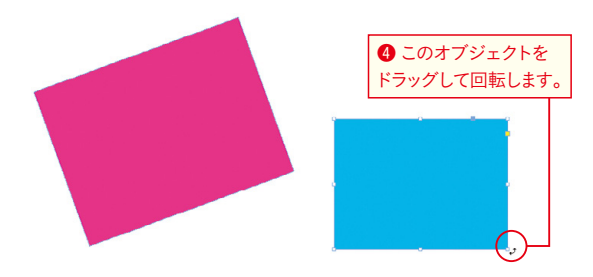

#### ❺ **回転角度が揃う**

シアンのオブジェクトを回転させていくと、マゼン タのオブジェクトの角度とシアンのオブジェクト の角度が同じになる位置にくるとガイドが表示され、 スナップされます(❺)。

One Point **スマートガイドを一時的にオフに** Macでは、オブジェクトのドラッグを開始した後に*c* キーを押したままにすることで、すべてのスマートガイ ドを一時的にオフにすることができます。

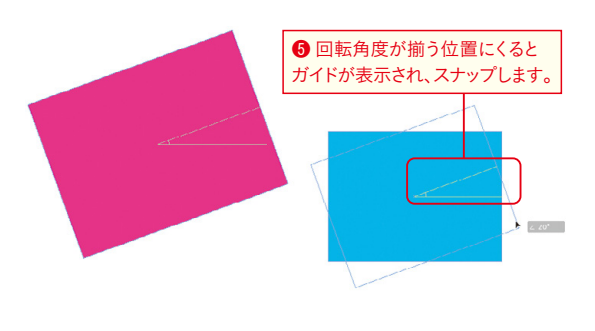

## **スマートサイズ**

オブジェクトを新規作成、変更、回転する際に「幅」 「高さ」「回転」が表示され、サイズや回転がまわり のオブジェクトと同じになるとハイライト表示され ます。例えば、図のような 2 つのオブジェクトがあ るケースで、シアンのオブジェクトのサイズを変 更してみましょう(❶)。

すると、他のオブジェクトと縦、または横のサイズ が同じになる所で、サイズが同じことを示すガイド が表示され、スナップします(❷)。

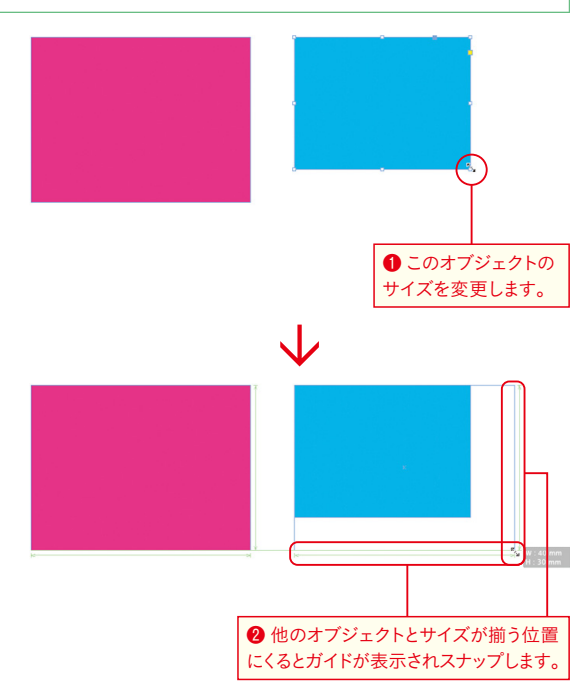

 $\infty$ 

Ghë

Chapter

 $\circ$ 

Chapter

Chapter 7

Chapter 8

Chapter 9

## **スマートスペーシング**

他のオブジェクト間のスペースと同じスペースに なるとガイドが表示され、オブジェクトをスナッ プできます。複数のオブジェクトを等間隔で整列 させたい場合に便利な機能です。例えば、図のよう な 3 つのオブジェクトがあるケースで、シアンの オブジェクトを移動してみましょう(❶)。 すると、他のオブジェクト間と同じスペースになっ た所でスペースが同じことを示すガイドが表示さ れ、スナップします(❷)。

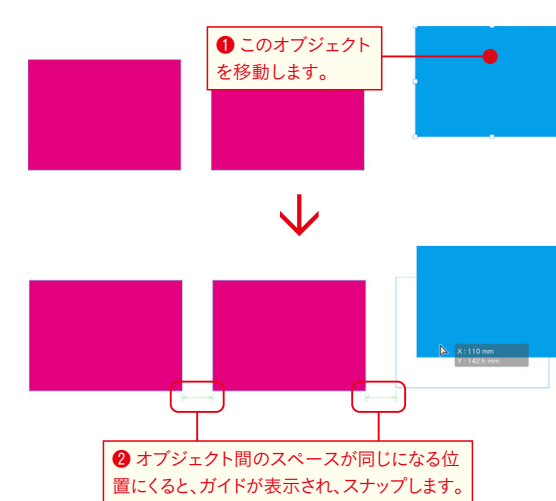

## **スマートカーソル**

オブジェクトを移動したり、変形させたりする際に、 カーソルに「X位置」「Y位置」「幅」「高さ」「回転」な どの情報が表示されます(❶)。これをスマートカー ソルといいます。

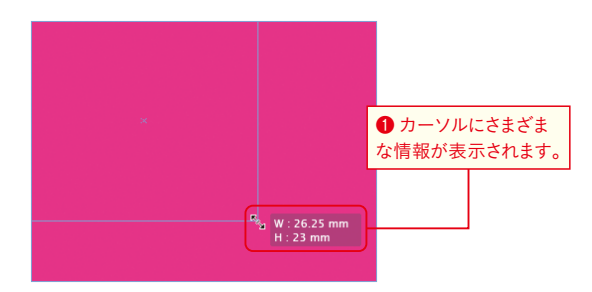

## One Point **表示/非表示の切り替え**

スマートガイドの機能は、オブジェクトを揃えるのに非常に便利な機能ですが、オブジェクトが複雑に入り組むドキ ュメントでは、頻繁にガイドが表示され、逆に作業しづらい場合もあります。そのような場合は、[環境設定]の[ガイド とペーストボード]の[スマートガイドオプション]で表示のオン/オフを切り換えることができます(❶)。また、スマ ートカーソルの表示も[環境設定]の[インターフェイス]の[変形値を表示]で切り替えることが可能です(❷)。

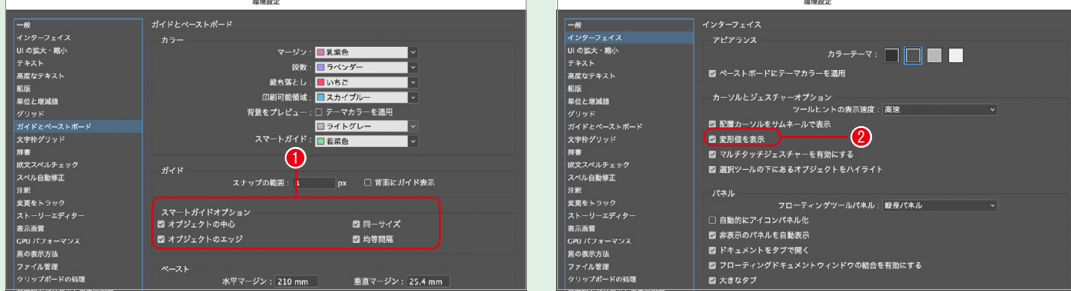

## <span id="page-11-0"></span>**表示の拡大/縮小** 2-04

表示の拡大/縮小は、頻繁に行う作業です。InDesignでは、さまざまな方法で表示の拡大/縮小が可能 です。作業内容に応じて、使い分けるとよいでしょう。

## **ズームツールで拡大・縮小する**

## ❶ **クリックして拡大/縮小する**

[ツール]パネルから[ズームツール]を選択すると(❶)、マウスポインタの形状が変わります。拡大した い場所でクリックすると(❷)、その位置を中心に拡大されます(❸)。続けてクリックすると、さらに拡大 されます。なお、縮小したい場合には、*o*キー(Windowsではlキー)を押しながらクリックします。

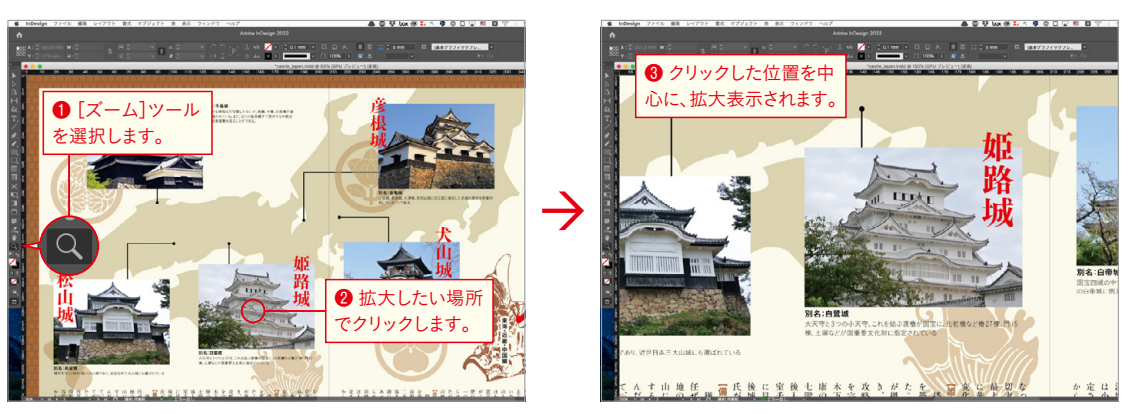

## ❷ **ドラッグして拡大/縮小する**

[ズームツール]を選択し、クリックではなく任意の場所をドラッグすると(❹)、ドラッグした範囲がウ ィンドウいっぱいに表示されます(❺)。なお、*o*キー(Windowsではlキー)を押しながらドラッグ して縮小することも可能です。ただし、アニメーションズームがオンになっている場合は、次ページの 「One Point」のような動作となります。

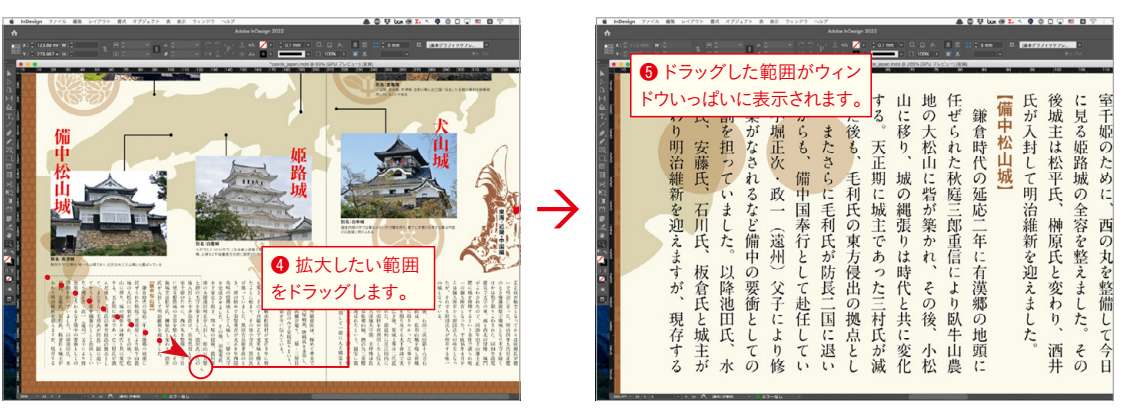

**Chapter 9**

**Chapter Chapter 12**

 $\frac{1}{\sqrt{2}}$ 

## **表示倍率を変更する**

現在の表示倍率は、CC 2019まではアプリケーショ ンバーの[ズームレベル]に、InDesign 2020からは ウィンドウ左下に表示されています。プルダウン メニューから目的の倍率を選択、あるいはウィン ドウに直接、数値を入力することで目的の倍率に変 更できます(❶)。

## One Point **アニメーションズーム**

CC 2015.4(11.4.0.90ビルド)より、アニメーションズー ムが可能になりました(GPUパフォーマンスに対応して いるマシンのみ)。[環境設定]の[GPUパフォーマンス] で[アニメーションズーム]がオンになっている場合、[ズ ーム]ツール選択時にプレスしながら左方向にドラッグ するとズームアウトし、右方向にドラッグするとズーム インします。

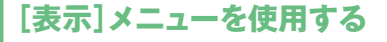

[表示]メニューには、拡大のための[ズームイン] コマンド、縮小のため[ズームアウト]コマンドが 用意されています。これらのコマンドを使用して拡 大/縮小ができますが、実際の作業ではショート カットを使用すると素早く作業できます(❶)。なお、 [ページ全体][スプレッド全体][100%表示][ペ ーストボード全体]コマンドもよく使用するので、 ショートカットを覚えておきましょう。

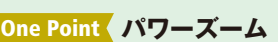

[手のひらツール]を選択時に、マウスをプレスするとマウ スポインタの表示が変わり、赤い枠が表示されます。この 赤い枠を「ズーム領域マーキー(❶)」といい、この状態で 任意の場所に移動してマウスボタンを離すと、画面表示の 領域を移動することができます。この際、ズーム領域マー キーで指定された場所が元のズームレベルで表示されま す。なお、ズーム領域マーキーのサイズは、上下の矢印 キーまたはマウスのスクロールホイールを使用して拡大ま たは縮小できます。

- ※この操作は、任意のツールを選択時に*ß*(スペース)キ ーを選択している場合にも有効です。
- ※文字編集をしている場合でも、**<u>option</u>** キー (Windowsは [Alt] キー)を押して一時的に[手のひらツール]になってい れば有効です。

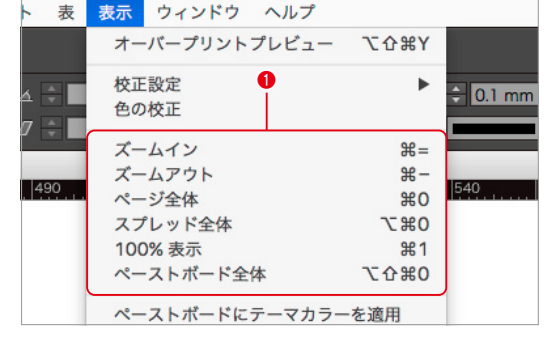

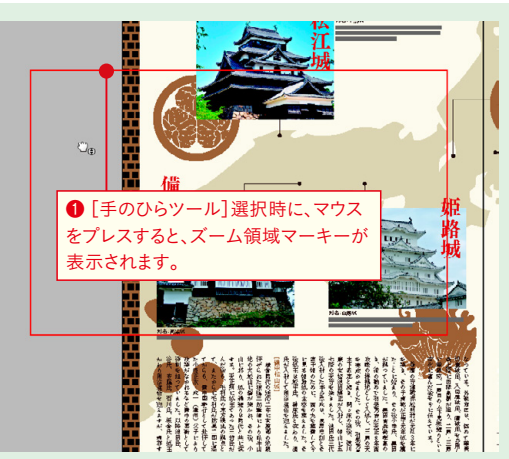

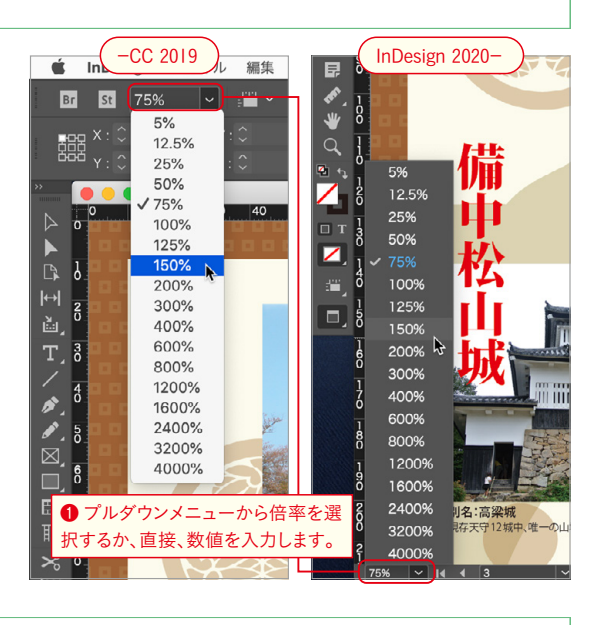

## <span id="page-13-0"></span>**表示モードを変更する** 2-05

実際には印刷されないガイド類は、表示と非表示を切り替えながら作業すると便利です。[表示]メニュー からも切り替えられますが、すべての印刷されないオブジェクトを非表示にする際には、[ツール]パネル から切り替えると良いでしょう。

## **表示モードの変更**

実際には印刷されないフレーム枠やガイド類は、作 業時には欠かせないものですが、仕上がりのイメー ジを確認したい時には、非表示にしたいケースもあ ります。さまざまな方法で表示を切り替えられます が、印刷されないオブジェクトすべてを一気に非表 示にするには、表示モードを切り替えると便利です。 [ツール]パネルの一番下のアイコンをクリックす ることで切り替えが可能ですが(1)、<sup>*W*</sup>キーを押 すことでも切り替えられます。なお、[プレゼンテー ション]は、その名のとおり、プレゼンテーション 時に使用するモードなので、印刷物を制作する時は 使用しません。

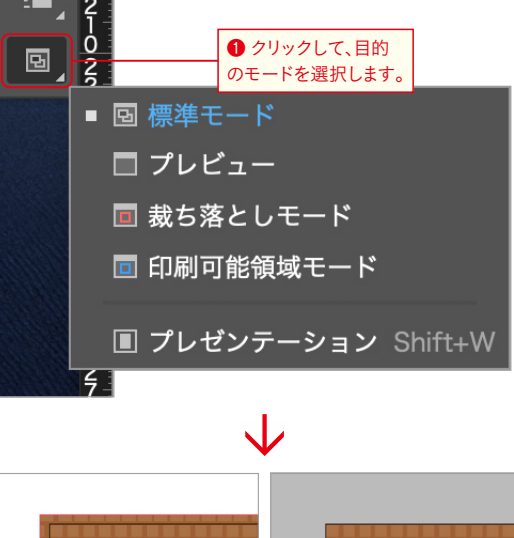

### One Point **[表示]メニューからの切り替えと ツールパネルの[表示オプション]**

[表示]メニューの[エクストラ]と[グリッドとガイド] には、ガイドをはじめ、グリッドやフレーム枠等の表示 /非表示を個別に切り替えるコマンドが用意されていま すが、InDesign 2020から[ツール]パネルに[表示オプシ ョン]のアイコンが追加されました。

このアイコンから[フ レーム枠]や[定規] [ガイド][スマートガ イド][ベースライン グリッド][制御文字] のそれぞれにおいて、 表示/非表示の切り 替えが可能になってい ます。

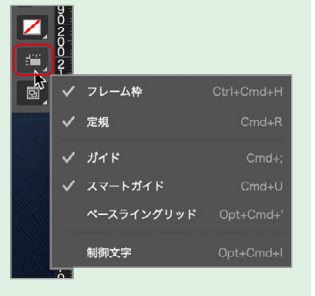

標準モード

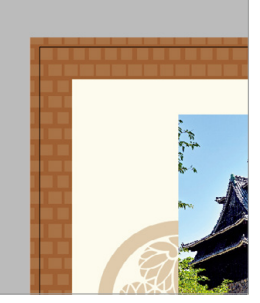

縦ち落としモード

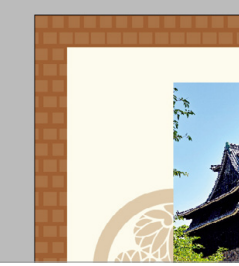

プレビュー

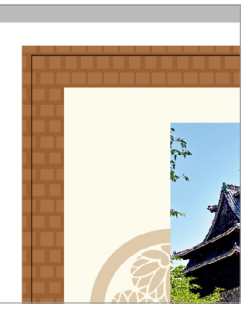

印刷可能領域モード

**072**

<span id="page-14-0"></span>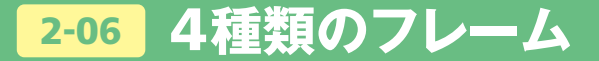

InDesignには、4 種類のフレームが用意されています。それぞれのフレームの基本的な用途は決まって いますが、配置する内容によってフレームの属性は変化します。InDesignのフレームの特性を理解して おきましょう。

## **4種類のフレーム**

## ❶ InDesign**のフレームとは**

InDesignでは、画像やテキストといったアイテムをレイアウトする場合には、必ずフレームと呼ばれる 入れ物の中に配置して作業を行います。この考え方は、Illustratorと大きく異なります。フレームは 4 種 類あり、(長方形)フレームツールで作成する画像配置用のグラフィックフレーム(●)、(長方形)ツールで 作成する長方形(2)、文字ツールで作成するテキスト用のプレーンテキストフレーム(3)、そしてグリ ッドツールで作成するフレームグリッドがあります(❹)。

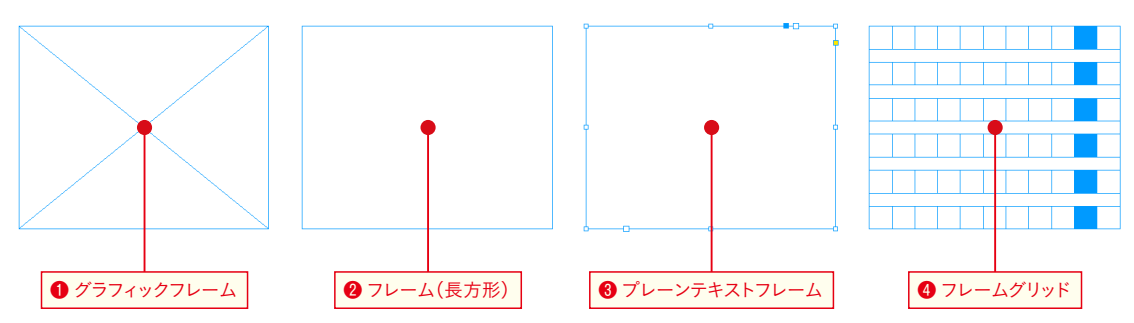

#### ❷ **変化するフレームの属性**

本来、それぞれのフレームの役割は異なっていますが、試しに各フレームに画像を配置してみましょう。 グラフィックフレームに画像が配置できるのは当たり前ですが、その他のフレームにも画像が配置でき てしまうはずです。これは、元のフレームの属性がなんであれ、InDesignは配置したものの内容に応じて フレームの属性を変化させることができるためです。

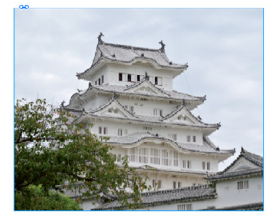

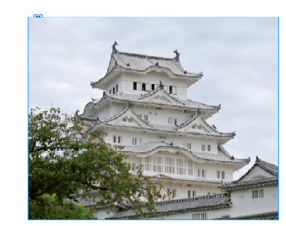

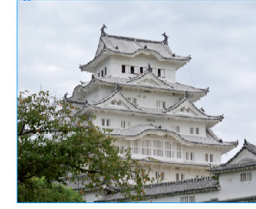

グラフィックフレーム フレーム(長方形) プレーンテキストフレーム フレームグリッド

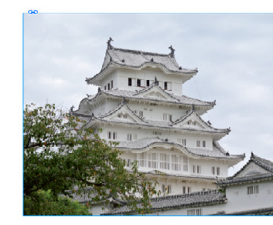

## ❸ **変化したフレームの属性**

今度は、「ダイレクト選択ツール]で各フレーム内をクリックし、*delete*』キーを押して画像を削除してみま しょう。すべてのフレームがグラフィックフレームに変化しているのが分かります。

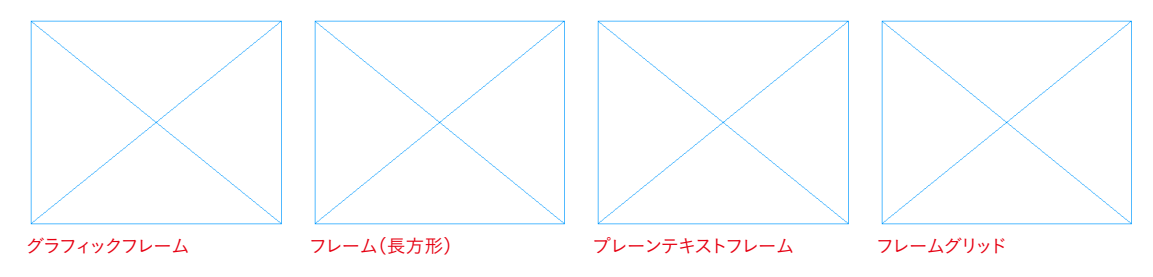

## ❹ **パスでできているフレーム**

では、[文字ツール]でいずれかのフレームをクリックしてみましょう。フレーム内にカーソルが表示さ れ、文字が入力できるはずです(❺)。さらに、ペンツールでフレームのライン上をクリックしてアンカ ーポイントを追加してください。もちろん、アンカーポイントは動かすことができるので、フレームの形 も自由に変形できます(❻)。このように、InDesignのフレームはパスでできており、自由度が非常に高い ことが分かります。

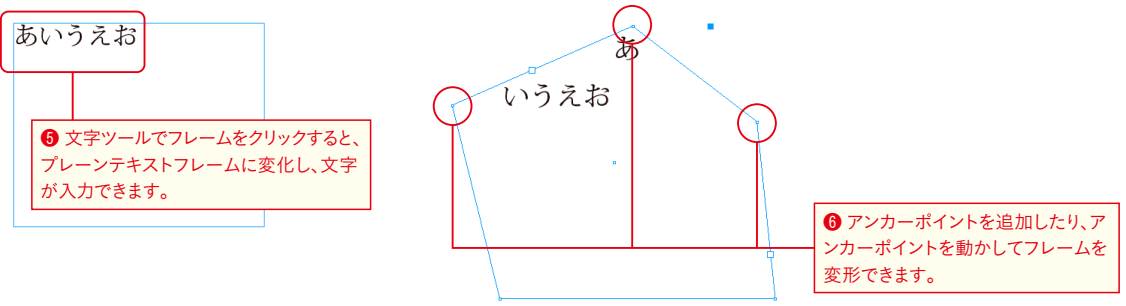

## ❺ **フレームの属性はメニューからも変更可能**

InDesignでは配置したアイテムの内容によって、フレームの属性は自動的に変化しますが、メニューか ら手動で変更することも可能です。[オブジェクト]メニューの[オブジェクトの属性](●)、および[フ レームの種類](❽)で目的のものを選択します。

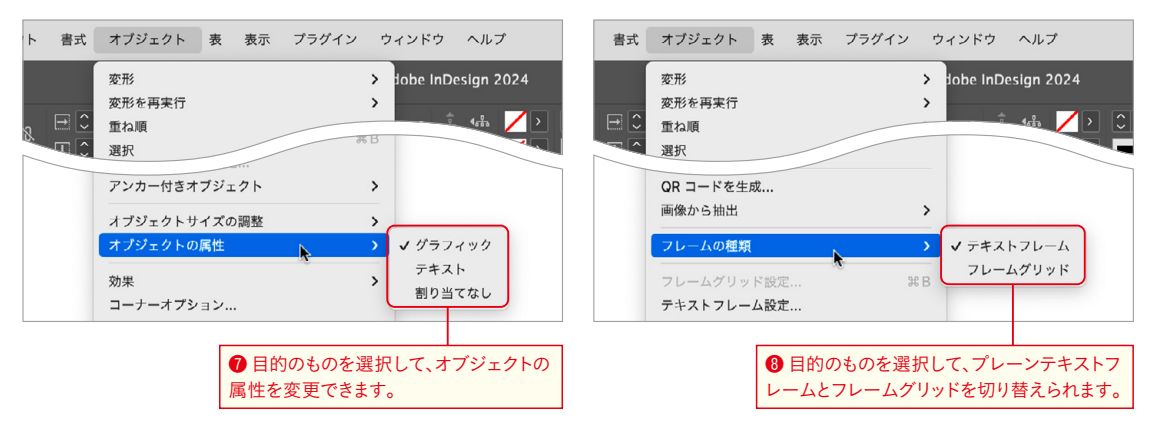

Chapter 15 Chapter 14 Chapter 13 Chapter 12 Chapter 10 Chapter 10 Chapter 8 Chapter 7 Chapter 5 Chapter 4 Chapter 3 Chapter 2 Chapter 1 ä Chapter 4 Chapter 5  $\circ$ Chapter Chapter 7  $\infty$ Chapter  $\subseteq$ Chapter ter<sub>11</sub> Chapt

 $\overline{\supseteq}$ 

Chapter

 $\frac{1}{2}$ 

 $\frac{1}{2}$ 

Chapter

 $\overline{5}$ 

表 表示

 $\begin{array}{|c|c|c|}\n\hline\n\theta & \xrightarrow{\triangle} & \triangle & \mathbf{0}^{\circ} \\
\hline\n\end{array}$ 

 $\sqrt{20}$ 

表示 表

 $\triangle$   $\heartsuit$  or

表 表示

 $\overline{\circ}$  o

 $|80|$ 

 $\sim$ 

## <span id="page-16-0"></span>**座標値とサイズ、基準点** 2-07

各オブジェクトの位置やサイズは、[コントロール]パネルや[変形]パネルに表示されます。位置やサイ ズを数値で正確にコントロールしたい場合には、オブジェクトを選択後に[コントロール]パネルや[変 形]パネルで直接、値を入力します。

#### **座標値とサイズの表示と基準点の指定** ❶ **座標値とサイズの値**  $\bullet$  InDesian ファイル 編集 レイアウト 書式 オブジェクト  $\ddot{\bullet}$ オブジェクトを選択した際、そのオブジェクトの  $\begin{tabular}{|c|c|c|c|c|} \hline & $c$ & $X:\begin{array}{|c|c|c|} \hline \multicolumn{1}{|c|}{\text{max}} & $30\text{ mm} & $W:\begin{array}{|c|c|} \hline \multicolumn{1}{|c|}{\text{max}} & $50\text{ mm} \\ \hline \multicolumn{1}{|c|}{\text{max}} & $\chi:\begin{array}{|c|} \hline \multicolumn{1}{|c|}{\text{max}} & $40\text{ mm} \\ \hline \multicolumn{1}{|c|}{\text{max}} & $\chi:\begin{array}{|c|} \hline \multicolumn{1}{|c|}{\text{$  $\Box$   $\Box$  100%  $\Box$ 座標値やサイズは[コントロール]パネルや[変形]  $\boxed{1}$   $\boxed{2}$  100% パネルに表示されます。 ...  $25 \quad 30$ 35 40 45 50 55 60 65 70 75 80 X:X位置(横方向の座標値)  $\blacktriangleright$ Y:Y位置(縦方向の座標値)  $\mathbb{D}$ ❶ 基準点が左上の場合  $\mathbb{H}$ W:幅(width) 圖 T, H:高さ(height) その際、[基準点]にどこを選択しているのかで、[X 位置]と [Y位置]の値は異なります(△)(△)(3)。  $\dot{\mathbf{r}}$ **InDesign** ファイル 編集 レイアウト 書式 オブジェクト  $\blacktriangle$  $\begin{array}{c|c|c|c|c} \hline \text{ } & \text{ } & \text{ } & \text{ } & \text{ } \\ \hline \text{ } & \text{ } & \text{ } & \text{ } & \text{ } & \text{ } \\ \hline \text{ } & \text{ } & \text{ } & \text{ } & \text{ } & \text{ } & \text{ } & \text{ } \\ \hline \end{array}$  $\begin{array}{ll}\n\text{BMO} & X:\bigcirc \\
\begin{array}{ll}\n\text{GMO} & \text{S} \\
\text{HMO} & \text{S} \\
\end{array}\n\end{array}\n\quad \text{or} \quad \begin{array}{ll}\n\text{W}:\bigcirc \\
\text{SOMm} \\
\end{array}\n\quad \text{SOMm}$  $\boxed{1}$   $\boxed{}$  100% . . . 25 30 35 40 45 50 55 60 65 70 75  $\triangleright$  $\blacktriangleright$  $\mathbb{D}$ - 3 **2 基準点が中央の場合** Ę Ě, T. F One Point **座標値やサイズの変更** X・Y・W・Hをはじめとする各項目を選択(ハイライト) ■ InDesign ファイル 編集 レイアウト 書式 オブジェクト する際には、各フィールドをクリックして選択するより  $\blacktriangle$ も、項目名の部分をクリックするのがお勧めです。項目  $\begin{array}{ccccc} \mathbb{R} & \square & \mathbb{C} & 100\% & \times & \mathbb{R} & \mathbb{C} & \mathbb{C} & \mathbb{C} \end{array}$ 名をクリックすることで、フィールド内の数値がすべて  $\boxed{1}$   $\boxed{}$  100%  $\boxed{\sim}$ 選択された状態になります。 . . . 40 45 50 55 60 65 70 75 ここをクリックします。 $35$  $\blacktriangleright$  $\mathbb{D}$ lõ. 30 mm **❸ 基準点が右下の場合**  $\sf w \cdot$  $X:$ **THE**  $|\!\!|\cdot\!\!|\cdot\!\!|$ E 白口白 菡 ĊЮÒ  $\mathsf{Y}:\mathcal{|\mathbb{C}}$ Ιå T. 40 mm  $H:$

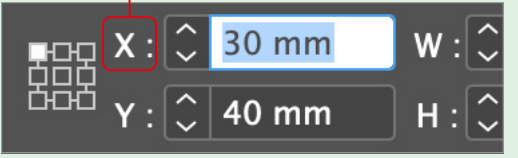

## ❷**[**X**位置]をハイライトさせる**

座標値やサイズをはじめとする各項目は、マウスで 選択すれば値を変更できますが、オブジェクトを選 択したまま、 因 +6(Windowsは Ctrl] +6)キーを押す ことで [X位置] をハイライトできるため (4)、マウ スを使用することなく、キーボード操作のみで値を 変更できます(❺)。なお、テンキーの「6」では反応 しないので、フルキーの「6」を押してください。 さらに、*t*キーを押すことで次のフィールドに移 動できるので、数値を入力しながら連続して各項目 を入力していけます。

#### One Point **テキストを選択している場合**

文字ツールでテキストを選択している場合に<sup>[36]</sup>+6  $(Windows \, |t|$ <sup>[tri]</sup> + 6) キーを押すと、「コントロール] パ ネルのフォント名がハイライトされます。

#### One Point **[コントロール]パネルが 非表示の場合**

[コントロール]パネルが非表示の場合でも、 <u>岡</u>+6  $(W$ indowsは $[CH] + 6$ )キーを押すと、自動的に $[J]$ ロール]パネルが表示されます。

## ❸ **基準点をハイライトさせる**

また、 图 +6(Windowsは Ctrl] +6) キーを押した後、 続けて*s*+*t*キーを押すと、基準点がハイライ トされます(❻)。さらに続けて、*1*から*9*までの いずれかの数字を押すと、押した数字に応じた基準 点を素早く選択できます。

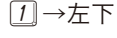

- *2*→中下
- *3*→右下
- *4*→左中
- *5*→中央
- *6*→右中
- *7*→左上
- *8*→中上
- *9*→右上

**076**

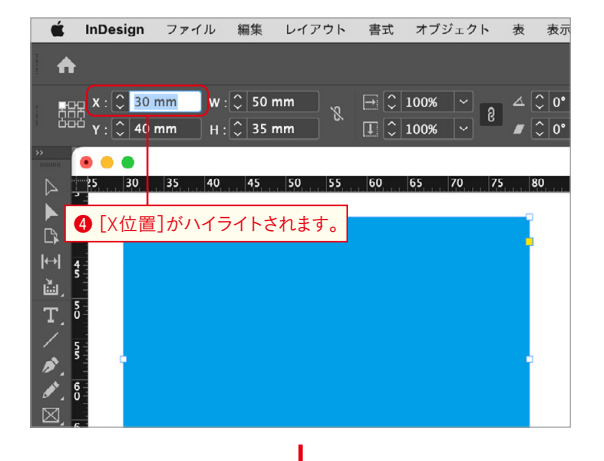

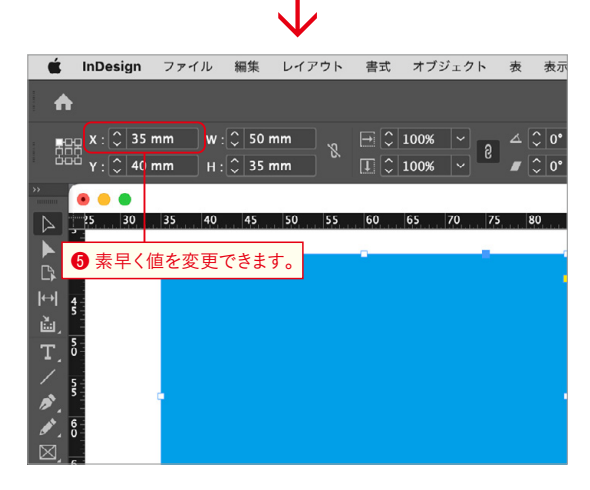

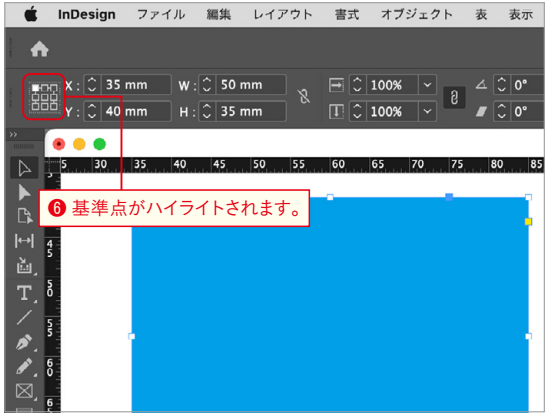

**Chapter 3**

**Chapter 4**